# **AOS-W Instant 6.1.3.4-3.1.0.1**

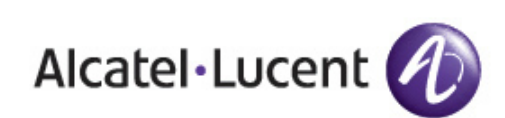

Release<br>Notes Release Notes

#### **Copyright**

© 2012 Alcatel-Lucent. All rights reserved. Specifications in this manual are subject to change without notice. Originated in the USA.

AOS-W, Alcatel 4308, Alcatel 4324, Alcatel 6000, Alcatel 41, Alcatel 60/61/65, Alcatel 70, and Alcatel 80 are trademarks of Alcatel-Lucent in the United States and certain other countries.

Any other trademarks appearing in this manual are the property of their respective companies.

#### **Legal Notice**

The use of Alcatel-Lucent switching platforms and software, by all individuals or corporations, to terminate Cisco or Nortel VPN client devices constitutes complete acceptance of liability by that individual or corporation for this action and indemnifies, in full, Alcatel-Lucent from any and all legal actions that might be taken against it with respect to infringement of copyright on behalf of Cisco Systems or Nortel Networks."

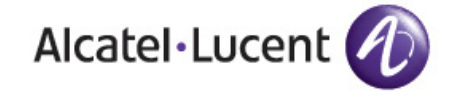

www.alcatel-lucent.com 26801 West Agoura Road Calabasas, CA 91301

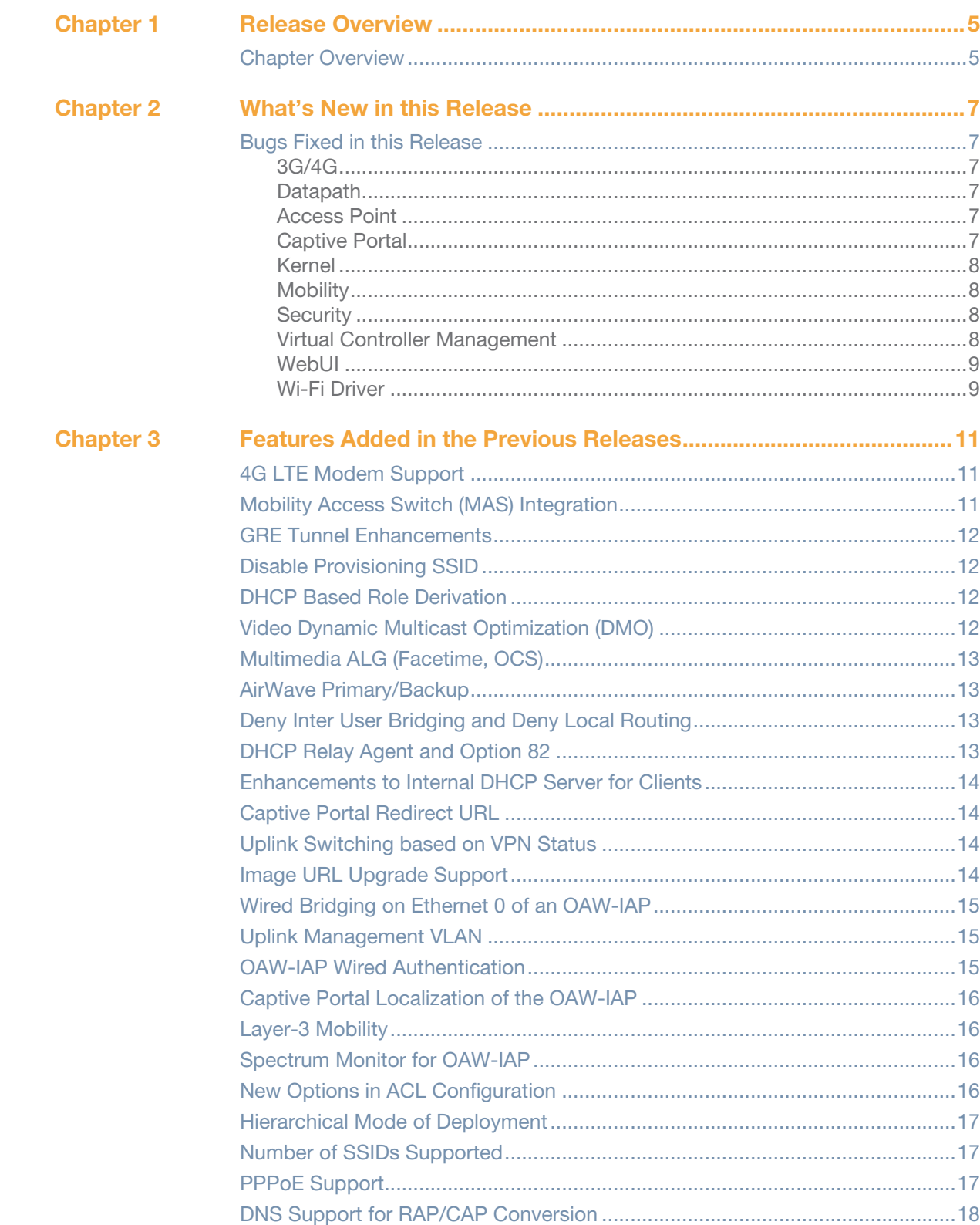

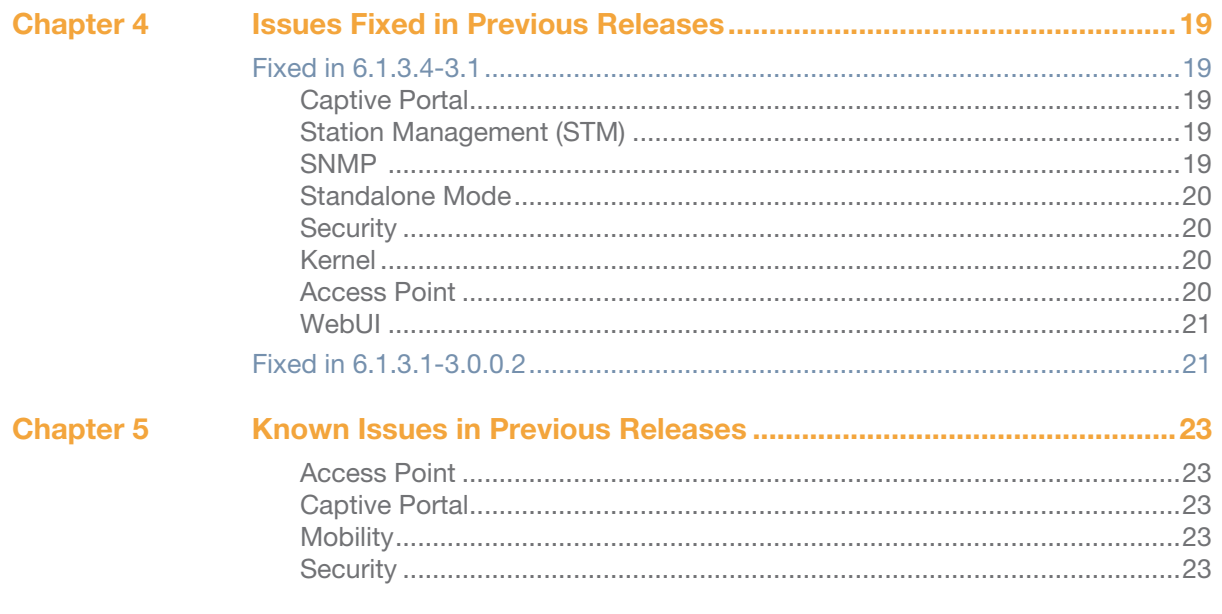

<span id="page-4-1"></span><span id="page-4-0"></span>**Release Overview**

AOS-W Instant 6.1.3.4-3.1.0.1 is a patch software release that introduces fixes to some previously known issues. For details on all of the features described in the following sections, see the AOS-W Instant 6.1.3.4- 3.1.0.0 User Guide.

### <span id="page-4-2"></span>**Chapter Overview**

- ["What's New in this Release" on page 7](#page-6-7) lists the issues that have been fixed in this release.
- ["Features Added in the Previous Releases" on page 11](#page-10-4) describes the new features that were added in the previous release of AOS-W Instant.
- ["Issues Fixed in Previous Releases" on page 19](#page-18-6) describes the issues that have been fixed in previous releases of AOS-W Instant.
- ["Known Issues in Previous Releases" on page 23](#page-22-6) lists the know issues reported in previous releases of AOS-W Instant.

# **Contacting Support**

#### **Table 1** *Alcatel-Lucent Contacts*

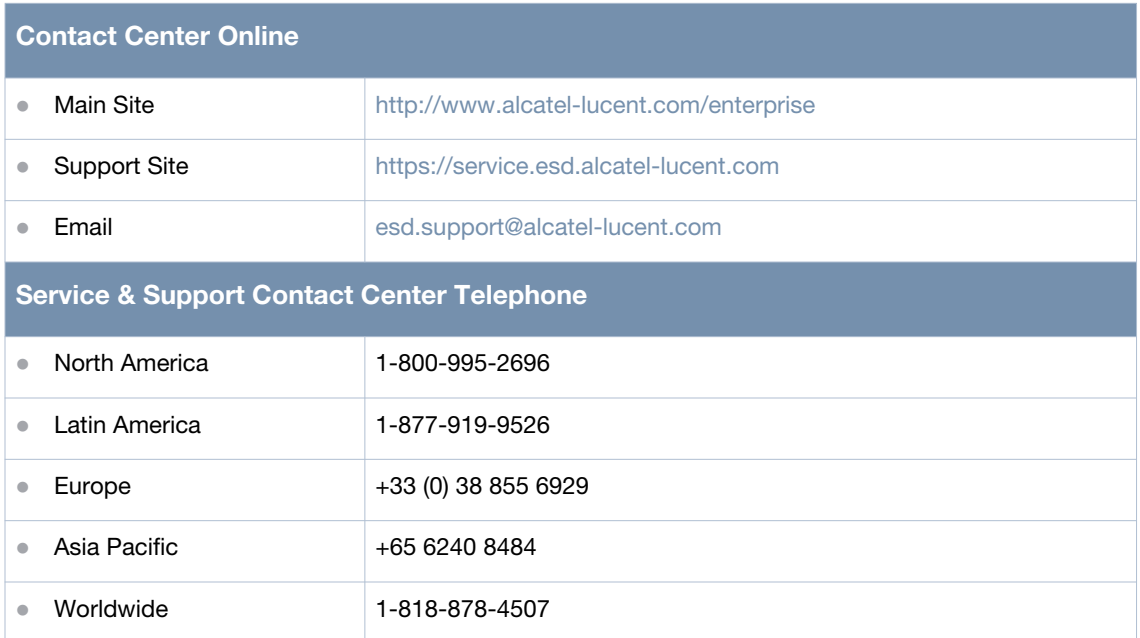

# <span id="page-6-7"></span><span id="page-6-1"></span><span id="page-6-0"></span>**What's New in this Release**

This chapter provides a list of all the bugs fixed in this release of AOS-W Instant.

# <span id="page-6-2"></span>**Bugs Fixed in this Release**

#### <span id="page-6-3"></span>**3G/4G**

#### **Table 1** *3G/4G Fixed Issues*

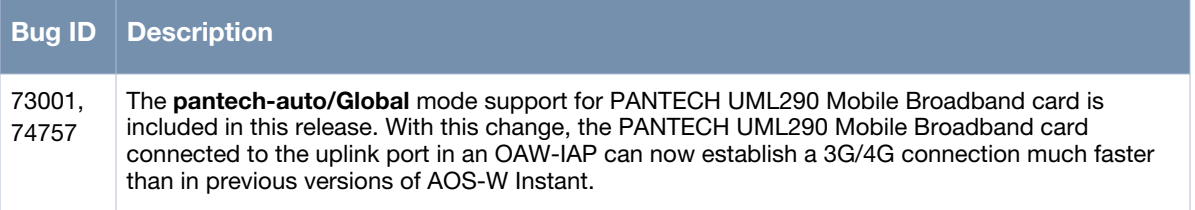

#### <span id="page-6-4"></span>**Access Point**

**Table 2** *Access Point Fixed Issue* 

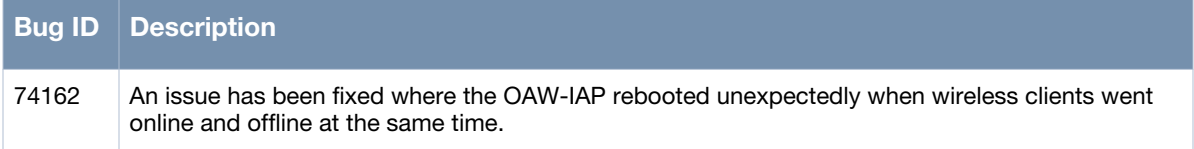

#### <span id="page-6-5"></span>**Captive Portal**

**Table 3** *Captive Portal Fixed Issues*

<span id="page-6-6"></span>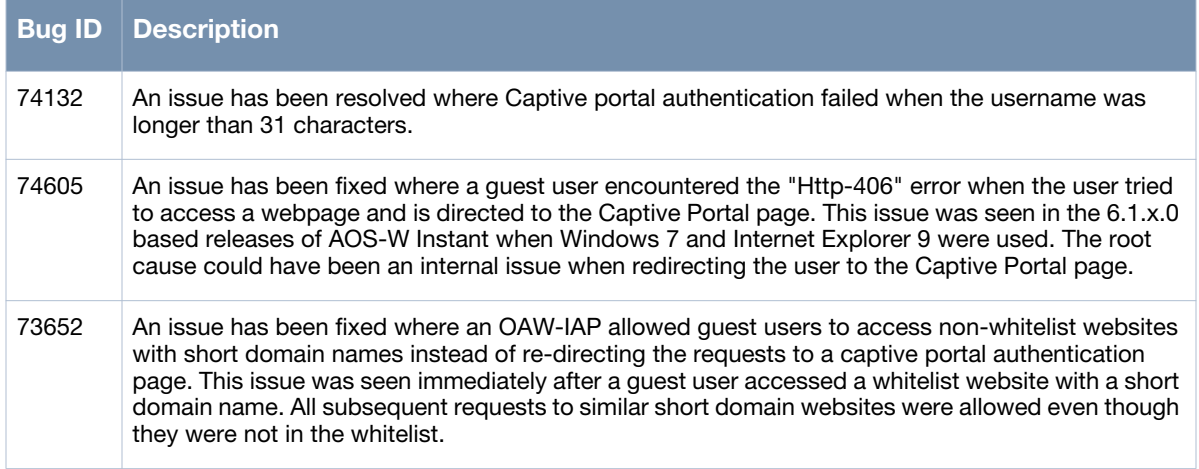

### **Datapath**

#### **Table 4** *Datapath Fixed Issues*

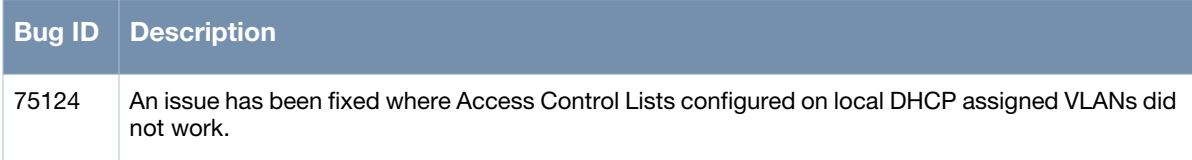

#### **Kernel**

#### **Table 5** *Kernel Fixed Issue*

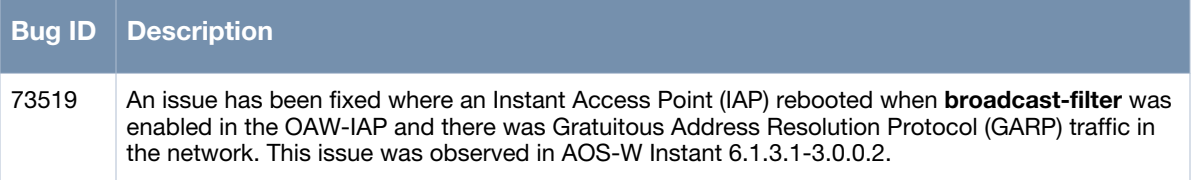

### <span id="page-7-0"></span>**Mobility**

#### **Table 6** *Mobility Fixed Issue*

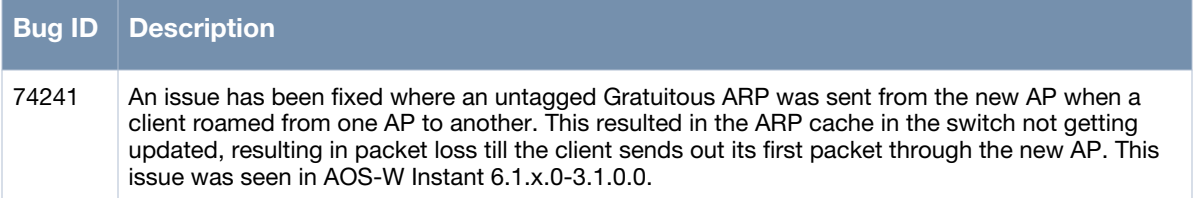

### <span id="page-7-1"></span>**Security**

#### **Table 7** *Security Fixed Issue*

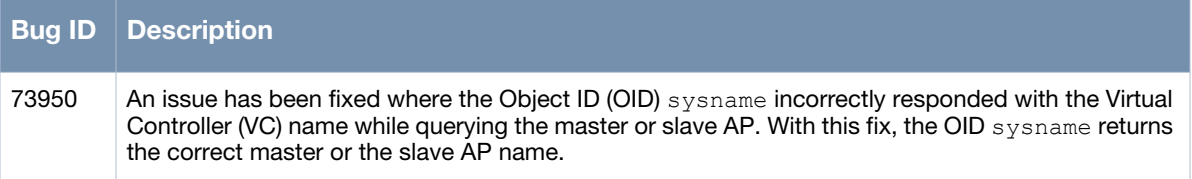

### <span id="page-7-2"></span>**Virtual Controller Management**

#### **Table 8** *Virtual Controller Management Fixed Issues*

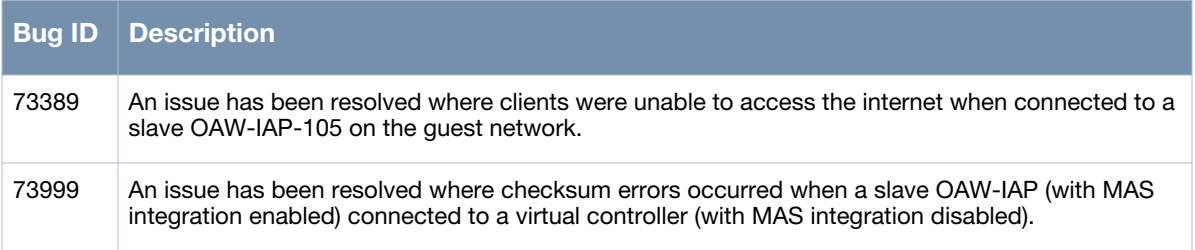

### <span id="page-8-0"></span>**WebUI**

**Table 9** *WebUI Fixed Issue* 

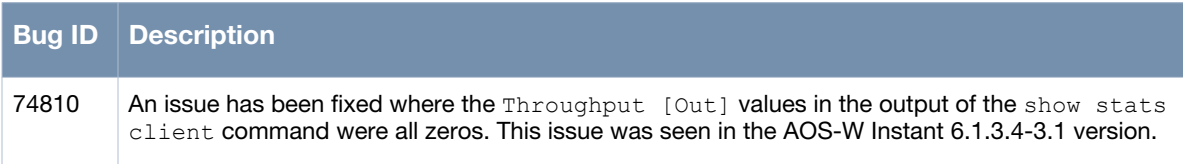

### <span id="page-8-1"></span>**Wi-Fi Driver**

#### **Table 10** *Wi-Fi Driver Fixed Issue*

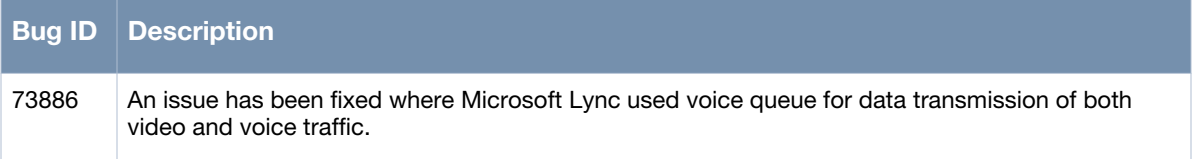

<span id="page-10-4"></span><span id="page-10-1"></span><span id="page-10-0"></span>**Features Added in the Previous Releases**

This chapter provides a list of the new features included in the previous version of AOS-W Instant.

# <span id="page-10-2"></span>**4G LTE Modem Support**

OAW-IAP now supports the use of 4G USB modems to provide internet backhaul to an AOS-W Instant network. Previously, AOS-W Instant only supported 3G modems. 4G USB modems extend client connectivity to places where an Ethernet uplink is not feasible. This feature enables RAP-3 to automatically choose a network that is available in an area. 4G takes precedence over 3G when RAP-3 tries to auto-select the network.

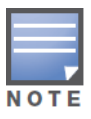

The 3G and 4G USB modems can be provisioned only on RAP-3.

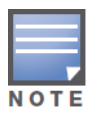

This release of AOS-W Instant supports only the Pantech UML 290 4G card.

To use a UML290 4G modem:

- 1. Power off the RAP-3.
- 2. Plug the 4G modem into the USB port of the RAP-3.
- 3. Power on the RAP-3.

The RAP-3 is designed to automatically recognize the UML290 4G modem. Once recognized, the modem appears under Settings > Advanced > Uplink tab. In cases where the modem is not recognized, the modem can be manually configured by selecting the country and ISP settings in the AOS-W Instant WebUI. If the modem used does not belong to any of the countries and ISPs available in the UI drop-down list, you can manually configure the modem by entering low-level settings of the modem individually, under Settings > Advanced > Uplink > 3G/4G tab in the AOS-W Instant WebUI.

### <span id="page-10-3"></span>**Mobility Access Switch (MAS) Integration**

With this release, the OAW-IAP can be integrated with a MAS by plugging the AP directly to the MAS port.To enable this integration, go to Settings > General and select Enabled in the AOS-W Instant WebUI.

For more information on MAS, see the AOS-W Instant OS 7.1.3 User Guide.

The two major MAS integration features are as follows:

PoE Prioritization - When an OAW-IAP is plugged directly into the MAS port, the MAS should increase the PoE priority of the port. This is done only if the PoE priority is set by default in the MAS.

Rogue AP Containment - When a rogue AP is detected by AOS-W Instant, it sends the MAC Address of the rogue AP to the MAS. The MAS blacklists the MAC address of the rogue AP and turns off the PoE on the port.

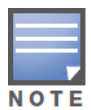

The PoE Prioritization and Rogue AP Containment features will be available for ArubaOS 7.2 release on **Aruba's Mobility Access Switches**.

### <span id="page-11-0"></span>**GRE Tunnel Enhancements**

A new parameter, Per-AP tunnel is now available while configuring the GRE tunnel. The OAW-IAPs can create GRE tunnels from all the APs instead of creating only from the AP that is acting as the virtual controller. The traffic going to the corporate network is sent via the L2 GRE tunnel from the AP itself and does not have to be forwarded through the virtual controller. A new parameter, GRE type is now available to enable a configurable GRE protocol type.

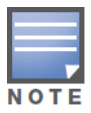

By default, the **Per-AP tunnel** option is disabled in the AOS-W Instant WebUI.

To configure the GRE type parameter, go to VPN > Tunneling > Controller, select GRE from the Protocol drop-down list, and enter the value for GRE type in the GRE type text box.

To enable the Per-AP tunnel parameter, go to VPN > Tunneling > Controller and select Enabled from the Per-AP tunnel drop-down list.

# <span id="page-11-1"></span>**Disable Provisioning SSID**

AOS-W Instant now allows you to disable the instant provisioning SSID. This SSID is enabled by default, and can only be disabled or reenabled through an OAW-AP console connection. Use the factory reset command to reset an OAW-IAP to its factory-default settings, and then use the setenv disable\_prov\_ssid 1 and saveenv commands to disable the provisioning SSID. To enable the provisioning SSID, use the factory\_reset command.

# <span id="page-11-2"></span>**DHCP Based Role Derivation**

AOS-W Instant now allows you to assign user roles based on attributes communicated in the DHCP exchange or 802.1X authentication types. The newly added attributes are:

- DHCP-Option
- 802.1X-Authentication-Type

# <span id="page-11-3"></span>**Video Dynamic Multicast Optimization (DMO)**

AOS-W Instant now supports Dynamic Multicast Optimization for video. With DMO enabled, the OAW-IAP converts multicast traffic into unicast over the wireless link. DMO enhances the quality and reliability of streaming video, while preserving the bandwidth available to non-video clients.

To enable this feature, go to New WLAN> WLAN Settings > Dynamic multicast optimization.

For more information on Video DMO, see the AOS-W Instant 6.1.3.4-3.1.0.1 User Guide.

# <span id="page-12-0"></span>**Multimedia ALG (Facetime, OCS)**

AOS-W Instant now has the added ability to identify and prioritize voice and video traffic from applications like Microsoft Office Communications Server (OCS) and Apple Facetime.

To configure these settings, go to PEF > Roles > New > Classify media in the AOS-W Instant WebUI.

### <span id="page-12-1"></span>**AirWave Primary/Backup**

AOS-W Instant now allows you to define the IP address of a backup AirWave server in the AOS-W Instant WebUI. The backup server provides connectivity when the primary server is down. If the OAW-IAP cannot send data to the primary server, the virtual controller switches to the backup server automatically.

To configure this feature, go to Settings > Admin > AirWave in the AOS-W Instant WebUI.

# <span id="page-12-2"></span>**Deny Inter User Bridging and Deny Local Routing**

- Deny Inter User Bridging— This feature allows you to deny traffic between two clients which are directly connected to the same OAW-IAP or are on the same AOS-W Instant network.
- Deny Local Routing— This feature allows you to deny local routing traffic between clients which are connected to the same OAW-IAP or are on the same AOS-W Instant network.

To enable or disable these features, go to Settings > General in the AOS-W Instant WebUI.

# <span id="page-12-3"></span>**DHCP Relay Agent and Option 82**

AOS-W Instant now includes DHCP Relay Agent and DHCP Option 82 enhancements to the L2 Centralized mode. When a DHCP server is configured with a DHCP Relay agent, the client's Broadcast DHCP Discover packet is not sent to the corporate network, instead the virtual controller acts as the DHCP Relay and unicasts DHCP packets to the corporate DHCP server. Enable DHCP Option 82 to allow clients to send DHCP packets with the Option 82 string.

The Option 82 string is available only in the Alcatel (ALU) format. The ALU format for the Option 82 string consists of the following:

- Remote Circuit ID— AP-MAC; SSID; SSID-Type
- Remote Agent— IDUE-MAC

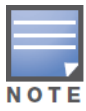

The Option 82 is specific to Alcatel and is not configurable in this version of AOS-W Instant.

The following table describes the behavior of the DHCP Relay Agent and Option 82 in the OAW-IAP.

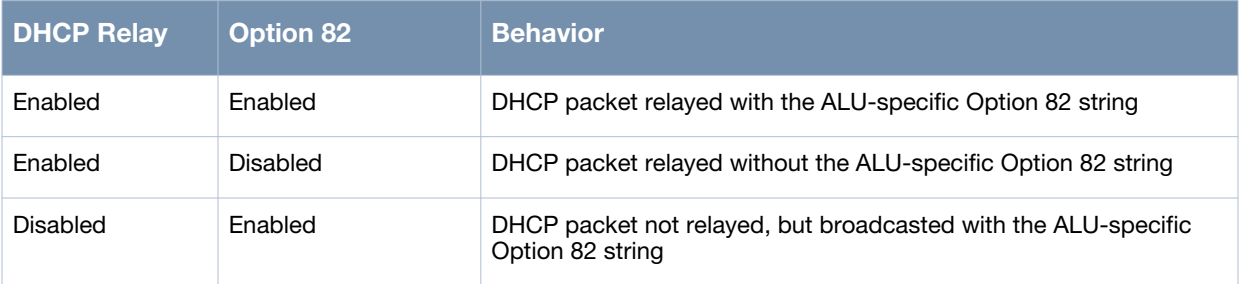

#### **Table 1** *DHCP Relay and Option 82*

**Table 1** *DHCP Relay and Option 82*

| DHCP Relay      | <b>Option 82</b> | <b>Behavior</b>                                                                       |
|-----------------|------------------|---------------------------------------------------------------------------------------|
| <b>Disabled</b> | Disabled         | DHCP packet not relayed, but broadcasted without the ALU-specific<br>Option 82 string |

To enable these features, go to VPN > DHCP Server > New in the AOS-W Instant WebUI.

# <span id="page-13-0"></span>**Enhancements to Internal DHCP Server for Clients**

For networks using virtual controller IP assignment, the default size of the IP address pool has been increased to 512. You can also customize the DHCP pool's subnet and address range. The largest address pool supported is 2048.

# <span id="page-13-1"></span>**Captive Portal Redirect URL**

With this release, users can be redirected to a custom URL (instead of the default URL) after successful captive portal authentication.

To specify the URL, go to New WLAN > Security > Redirect URL in the AOS-W Instant WebUI.

# <span id="page-13-2"></span>**Uplink Switching based on VPN Status**

AOS-W Instant now supports switching uplinks based on the VPN status when deploying mixed uplinks (eth0, 3G, etc). This feature is automatically enabled when a VPN is configured in the OAW-IAP.

# <span id="page-13-3"></span>**Image URL Upgrade Support**

AOS-W Instant now allows you to obtain the image file [(Orion (OAW-IAP-105/92/93) and/or Cassiopeia (OAW-IAP-134/135)] from a TFTP, FTP and HTTP URL.

To obtain the image file from a TFTP, FTP or HTTP URL, go to Maintenance > Firmware > Image URL in the AOS-W Instant WebUI.

The following examples describe the image file format for two different classes of OAW-IAPs: TFTP:

URL for OAW-IAP-135/134: tftp://10.64.147.8/Alcatel\_LucentInstant\_Cassiopeia\_6.1.3.4-3.1.0.0\_xxxx

 $\bullet$  URL for OAW-IAP-105/92/93: tftp://10.64.147.8/Alcatel\_LucentInstant\_Orion\_6.1.3.4-3.1.0.0\_xxxx

FTP:

- ftp://10.64.147.8/Alcatel\_LucentInstant\_Cassiopeia\_6.1.3.4-3.1.0.0\_xxxx
- ftp://10.64.147.8/Alcatel\_LucentInstant\_Orion\_6.1.3.4-3.1.0.0\_xxxx

HTTP:

- http://10.64.160.42/Alcatel\_LucentInstant\_Cassiopeia\_6.1.3.4-3.1.0.0\_xxxx
- $\bullet$  http://10.64.160.42/Alcatel\_LucentInstant\_Orion\_6.1.3.4-3.1.0.0\_xxxx

# <span id="page-14-0"></span>**Wired Bridging on Ethernet 0 of an OAW-IAP**

AOS-W Instant now supports wired bridging on the Ethernet 0 port of an OAW-IAP. Enabling wired bridging on this port of the OAW-IAP makes the port available as a downlink wired bridge and allows client access via the port. You can also use the port to connect a wired device when a 3G uplink is used.

To configure this feature, in the AOS-W Instant WebUI, select the OAW-IAP in the Access Point window. Click on the edit link to open the Edit Access Point window. The parameter Eth0 Bridging is available in the Uplink tab.

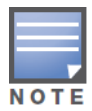

Reboot the OAW-IAP after the bridging is set for the configuration to take effect.

# <span id="page-14-1"></span>**Uplink Management VLAN**

AOS-W Instant now supports a management VLAN for the uplink traffic on an OAW-IAP. After an OAW-IAP is provisioned with this parameter, all management traffic sent from the OAW-IAP is tagged with the management VLAN.

To configure this feature, in the AOS-W Instant WebUI, select the OAW-IAP in the Access Point window. Click the edit link to open the Edit Access Point window. The parameter Uplink Management VLAN is available in the Uplink tab.

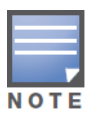

This configuration requires an OAW-IAP reboot to take effect.

# <span id="page-14-2"></span>**OAW-IAP Wired Authentication**

AOS-W Instant now supports wired authentication on the Ethernet uplink (Ethernet 0) and downlink (Ethernet 1/Ethernet 2) ports of an OAW-IAP.

AOS-W Instant supports the following authentication methods:

- MAC Authentication
- Captive Portal Authentication

To configure wired authentication, click the Wired link on the upper right corner of the AOS-W Instant WebUI, then click on the Network assignments drop-down lists to apply an existing Ethernet downlink profile to the Ethernet ports.

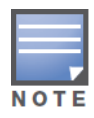

Configure bridging on the Ethernet uplink (Ethernet 0) port before you apply a profile.

The devices (SIP phone / printer) connected to the wired ports are now authenticated using the profile that is applied to the port. A list of all the wired users is available in the Wired window.

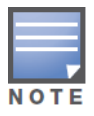

Wired authentication does not support WEP, WPA, and WPA2 encryption.

# <span id="page-15-0"></span>**Captive Portal Localization of the OAW-IAP**

AOS-W Instant now supports captive portal customization using double-byte characters. Traditional Chinese, Simplified Chinese, and Korean are a few languages that use double-byte characters.

In the AOS-W Instant WebUI, use the Networks window to edit an existing SSID for guest access or click on the New link to create a new SSID. In the Security tab, select the option Internal-Authenticated or Internal-Acknowledged for the Splash page type to display a preview of the splash page for the captive portal. Click on the banner, term, or policy in the splash page preview to modify the text in the red box. This field accepts double-byte characters or a combination of English and double-byte characters.

### <span id="page-15-1"></span>**Layer-3 Mobility**

Layer-3 mobility is now supported on OAW-IAP. This allows a client to roam between APs on the same network but different client subnets, while preserving its IP address and existing data sessions.

To configure the L3 mobility settings, go to Settings > Advanced > L3 Mobility in the AOS-W Instant WebUI.

# <span id="page-15-2"></span>**Spectrum Monitor for OAW-IAP**

Additional modes of operation are now available for an OAW-IAP:

- Spectrum Monitor: OAW-IAP gathers spectrum data but does not service clients
- Hybrid OAW-IAP: The OAW-IAP performs spectrum analysis and serves clients

The AOS-W Instant WebUI allows you to view the spectrum data gathered by an OAW-IAP such as device list, channel metrics, and channel details. Alerts are sent to the Virtual Controller when a new non Wi-Fi device is found or when a non Wi-Fi device is deleted from the spectrum data.

You can convert an OAW-IAP into a spectrum monitor by performing the following steps:

- 1. In the AOS-W Instant WebUI, select the Access Point and click edit.
- 2. In the Radio tab, select Spectrum Monitor from the Mode drop-down list.

You can convert the OAW-IAPs in an AOS-W Instant network into hybrid OAW-IAPs by performing the following steps:

- 1. Click the RF link at the upper right corner of the WebUI.
- 2. Click Show advanced options to view the Radio tab.
- 3. To enable a spectrum monitor on the 802.11g radio band, in the 2.4 GHz radio profile, select Enabled from the Background Spectrum Monitoring drop-down list.
- 4. To enable a spectrum monitor on the 802.11a radio band, in the 5 GHz radio profile, select Enabled from the Background Spectrum Monitoring drop-down list.

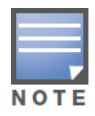

The spectrum monitor feature is available only for OAW-IAP-104, OAW-IAP-105, OAW-IAP-134, and OAW-IAP-135. The spectrum mode does not work with mesh.

# <span id="page-15-3"></span>**New Options in ACL Configuration**

While creating a new ACL rule, in addition to the log and blacklist options, you can now specify the following options in the AOS-W Instant WebUI:

 Disable scanning: Pause ARM scanning on the OAW-IAP when a session is flagged with VoIP. This feature takes effect only if ARM scanning is enabled from the ARM tab of the RF page.

- Classify media: Used to prioritize video and voice traffic. When enabled, deep packet inspection is performed on all non-NATed traffic, and the traffic is marked as follows:
	- Video: Priority 5 (Critical)
	- Voice: Priority 6 (Internetwork Control)
- DSCP tag: Value of the DSCP bits marked in the IP header of a packet matching the rule when it leaves the OAW-IAP. This tag is used to prioritize traffic. The supported range is 0-63. The higher the value, the higher the priority.
- 802.1p priority: Value of 802.1p priority bits marked in the frame of a packet matching the rule when it leaves the OAW-IAP. The supported range is 0-7. The higher the value, the higher the priority.

### <span id="page-16-0"></span>**Hierarchical Mode of Deployment**

An OAW-IAP can now be connected to the downlink wired port of another OAW-IAP (ethX). The upstream OAW-IAP has to be an OAW-IAP-130 series device or a RAP-3 (which has more than one wired port). For any single Ethernet port platform like, OAW-IAP-90 or OAW-IAP-100 series devices, you can also provision it to use enet0\_bridging, so that eth0 is converted to a downlink wired port. For single Ethernet port platform deployments, the root OAW-AP must use the 3G uplink.

# <span id="page-16-1"></span>**Number of SSIDs Supported**

The number of SSIDs that you can configure in the OAW-IAP has increased. OAW-IAP-175 and OAW-IAP-100 series devices support up to 8 SSIDs. OAW-RAP-3, OAW-IAP-90 series, and OAW-IAP-30 series devices support up to 16 SSIDs.

To configure, go to Settings > Advanced > General, and enable Extended SSID in the AOS-W Instant WebUI. Once this option is enabled, the number of SSIDs that are active on each OAW-IAP depends on the OAW-IAP platform.

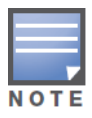

This configuration requires an OAW-IAP reboot to take effect.

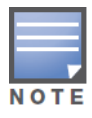

Enabling the Extended SSID option disables the mesh.

# <span id="page-16-2"></span>**PPPoE Support**

AOS-W Instant now supports PPPoE in both normal OAW-IAP and VPN-OAW-IAP deployments. In this release, PPPoE supports only single OAW-IAP deployments.

To configure the PPPoE settings, go to Settings > Advanced > Uplink in the AOS-W Instant WebUI.

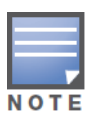

This configuration requires an OAW-IAP reboot to take effect.

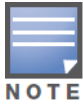

When you use the PPPoE feature do not configure the IP address of the Virtual Controller. Uplink redundancy with the PPPoE link is not supported in this release.

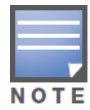

# <span id="page-17-0"></span>**DNS Support for RAP/CAP Conversion**

You now have the option to specify a fully qualified domain name of the mobility controller instead of its IP address when converting an OAW-IAP to a Campus or Remote AP.

<span id="page-18-6"></span><span id="page-18-1"></span><span id="page-18-0"></span>**Issues Fixed in Previous Releases** 

The following issues have been fixed in the previous releases:

### <span id="page-18-2"></span>**Fixed in 6.1.3.4-3.1**

The following issues have been fixed in the AOS-W 6.1.3.4-3.1 release.

#### <span id="page-18-3"></span>**Captive Portal**

**Table 1** *Captive Portal Issues Fixed in 6.1.3.4-3.1* 

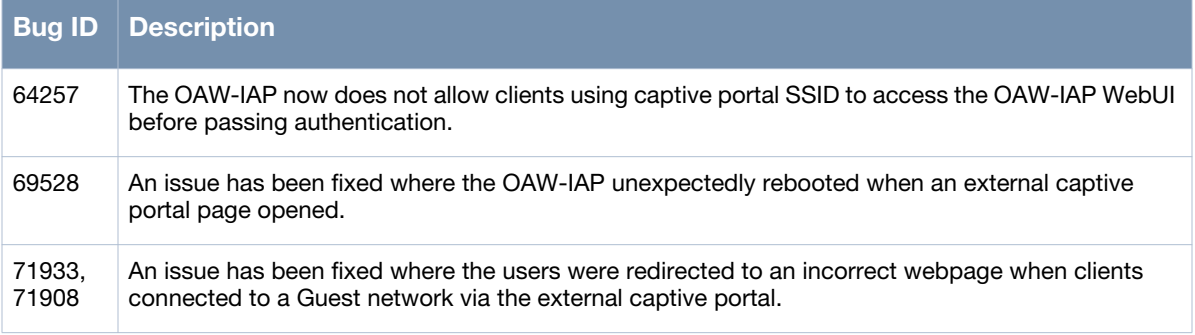

#### <span id="page-18-4"></span>**Station Management (STM)**

**Table 2** *Station Management Issues Fixed in 6.1.3.4-3.1* 

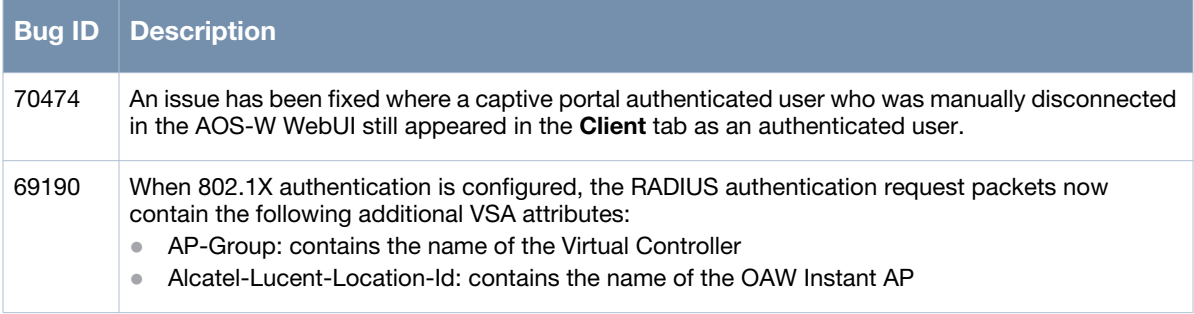

#### <span id="page-18-5"></span>**SNMP**

**Table 3** *SNMP Issues Fixed in 6.1.3.4-3.1* 

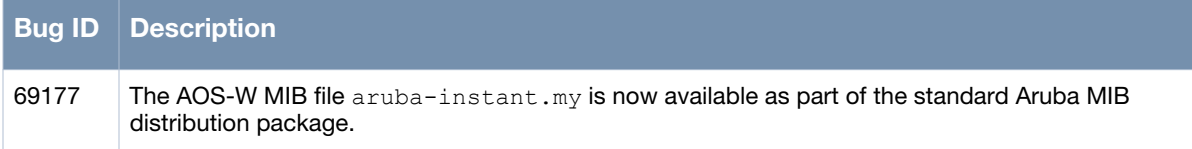

#### <span id="page-19-0"></span>**Standalone Mode**

**Table 4** *Standalone Mode Issues Fixed in 6.1.3.4-3.1* 

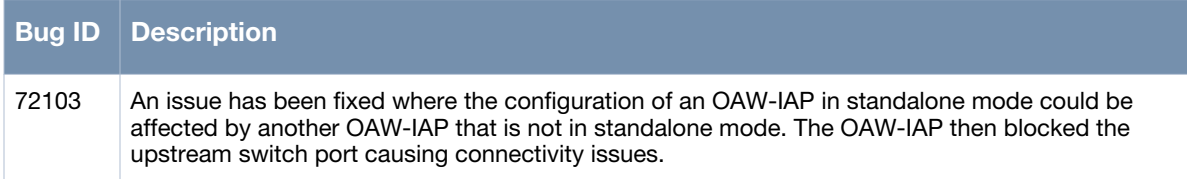

### <span id="page-19-1"></span>**Security**

**Table 5** *Security Issues Fixed in 6.1.3.4-3.1* 

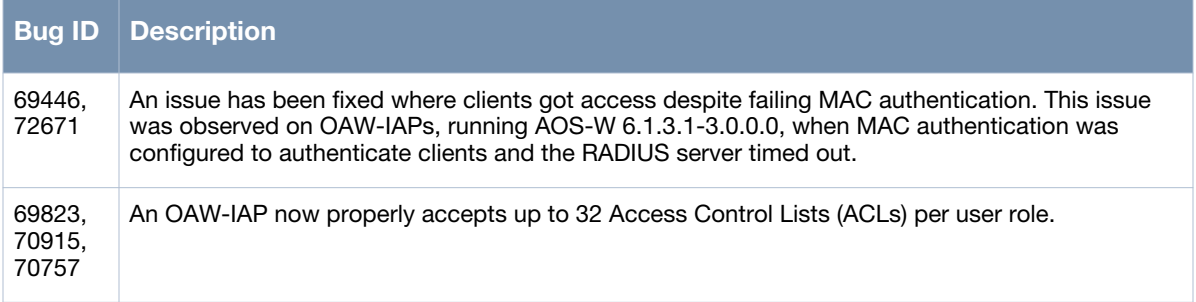

#### <span id="page-19-2"></span>**Kernel**

**Table 6** *Kernel Issues Fixed in 6.1.3.4-3.1* 

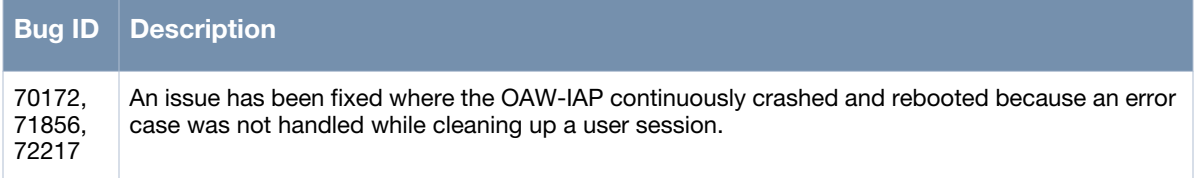

#### <span id="page-19-3"></span>**Access Point**

**Table 7** *Access Point Issues Fixed in 6.1.3.4-3.1* 

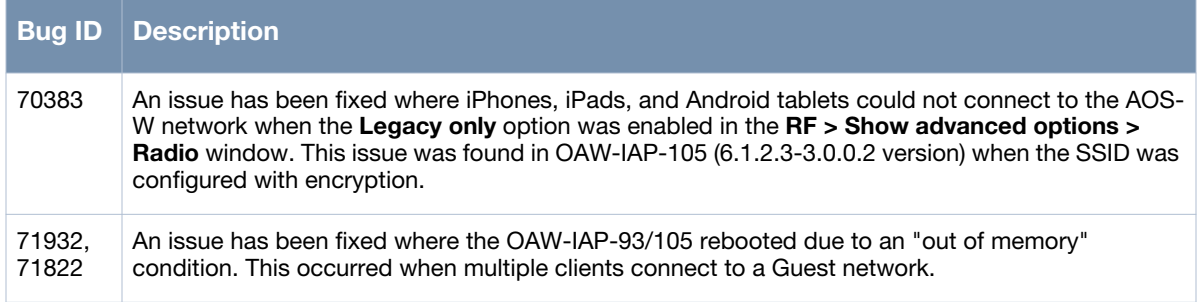

### <span id="page-20-0"></span>**WebUI**

**Table 8** *WebUI Issues Fixed in 6.1.3.4-3.1* 

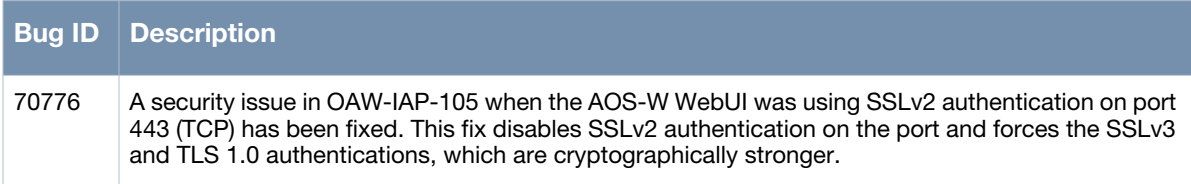

# <span id="page-20-1"></span>**Fixed in 6.1.3.1-3.0.0.2**

**Table 9** *Bugs Fixed in 6.1.3.1-3.0.0.2*

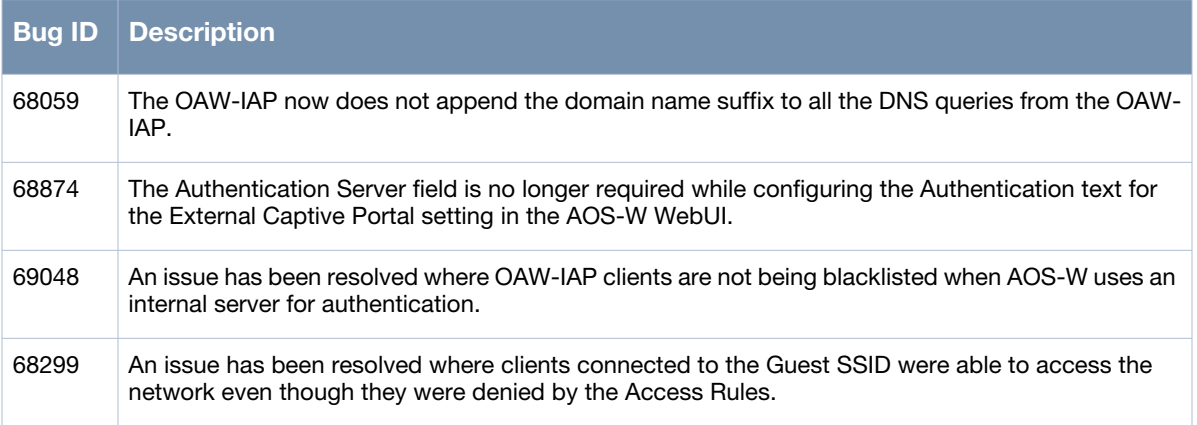

<span id="page-22-6"></span><span id="page-22-1"></span><span id="page-22-0"></span>**Known Issues in Previous Releases**

This chapter provides a list of the known issues and limitations identified in the previous release of AOS-W Instant.

#### <span id="page-22-2"></span>**Access Point**

#### **Table 1** *Access Point Known Issues*

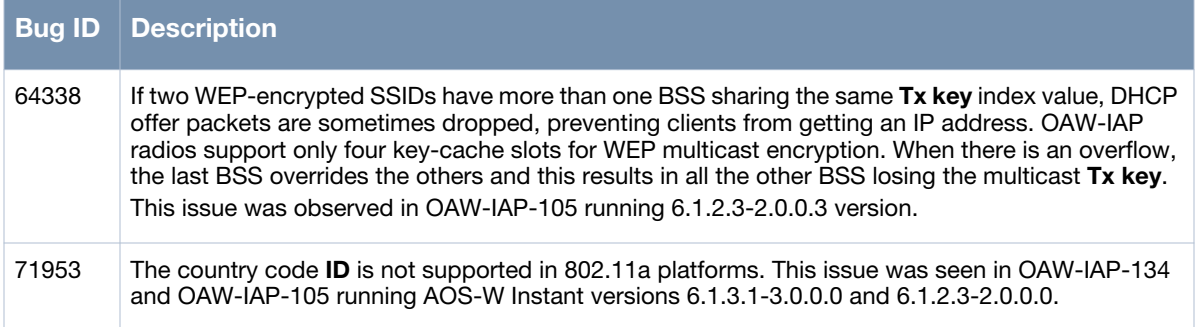

### <span id="page-22-3"></span>**Captive Portal**

**Table 2** *Captive Portal Known Issues* 

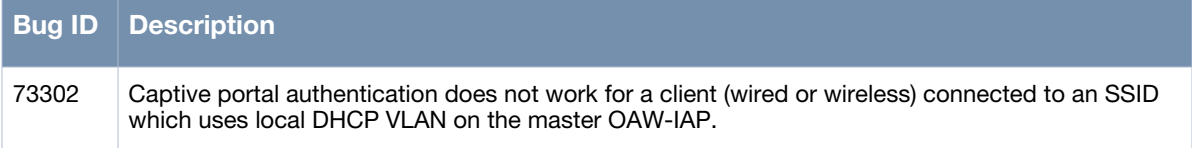

#### <span id="page-22-4"></span>**Mobility**

#### **Table 3** *Mobility Limitation*

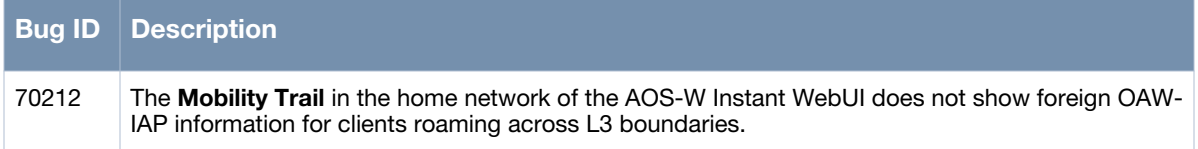

### <span id="page-22-5"></span>**Security**

#### **Table 4** *Security Limitation*

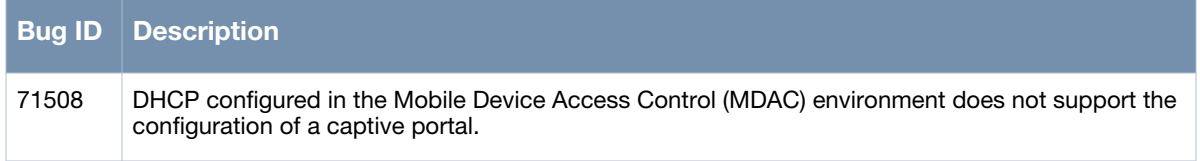